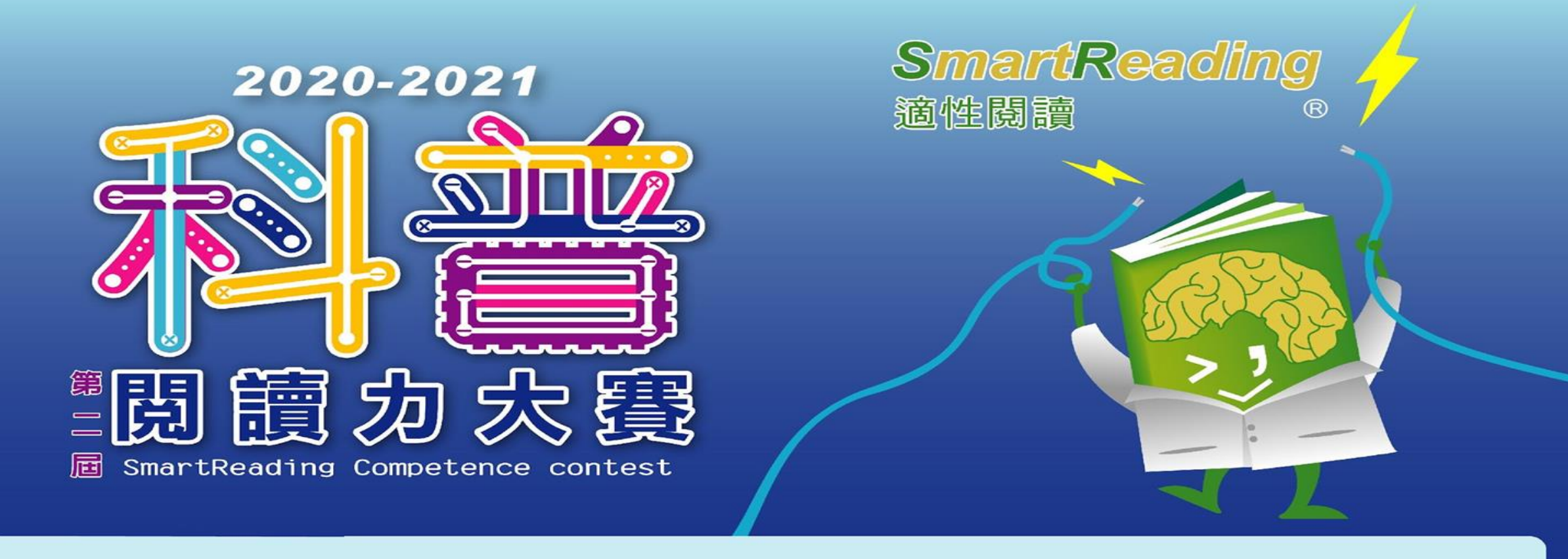

### **2020-2021第二屆科普閱讀力大賽**

### **後測-遠距線上測驗版**

**官方信箱:[smartreadingcontest@gmail.com](mailto:smartreadingcontest@gmail.com?subject=[科普閱讀力大賽]建議與問題回饋)**

## 極簡懶人包:考前請務必閱讀此頁

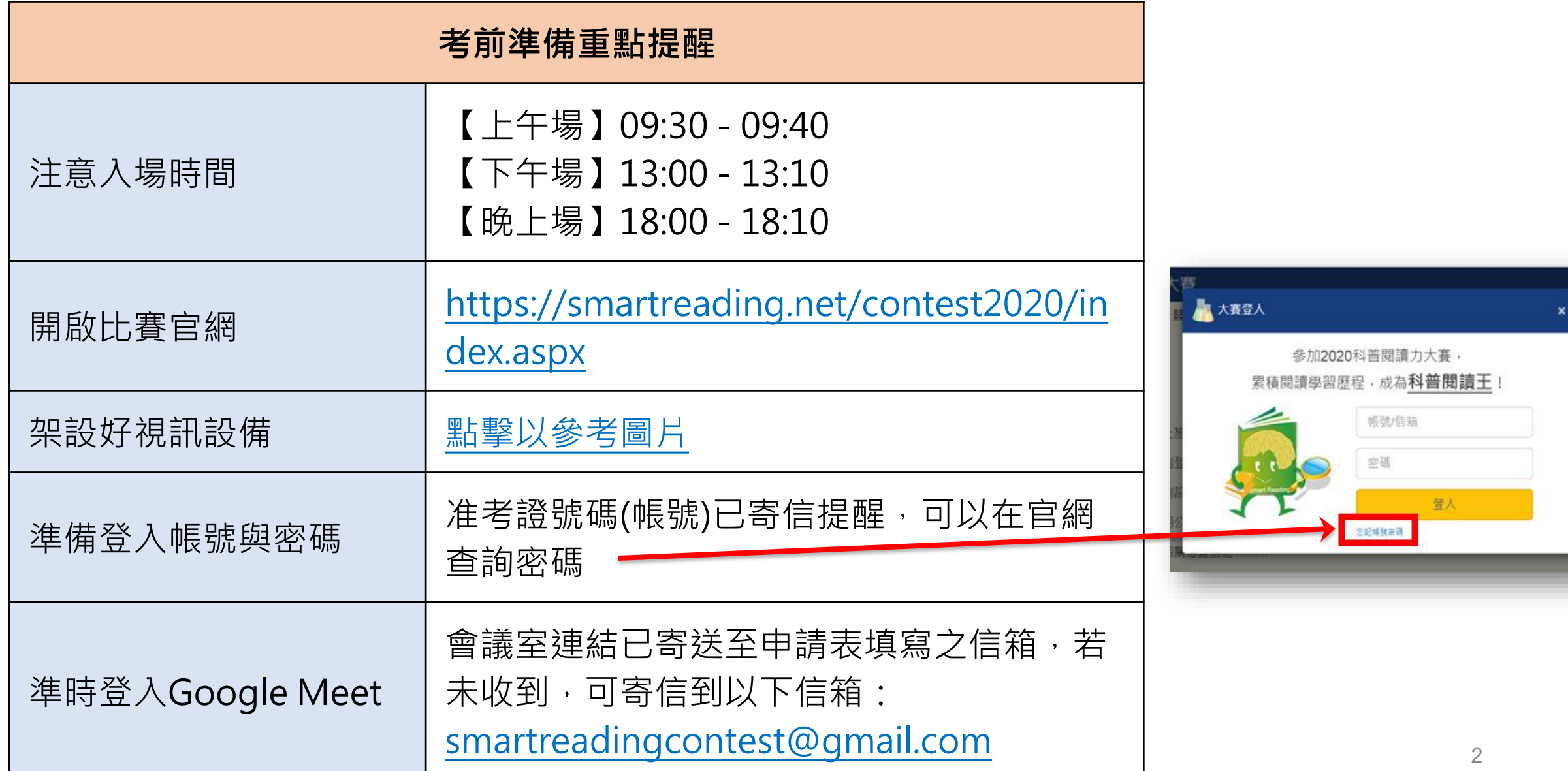

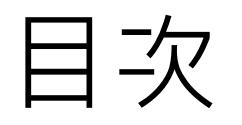

- [重要時間](#page-3-0)
- 試前準備:[證件範例、](#page-5-0)[設備設定、](#page-6-0)[網速測試、](#page-7-0)[考試環境範例、](#page-8-0)[視訊畫面範例](#page-9-0)
- 考試當日:
	- 1. [考試流程、](#page-11-0)[入場前重要準備](#page-12-0)
	- 2. 檢查項目
		- [身份和考場](#page-13-0)

考前請務必依照您的設備規格,協助開啟相關畫面,以利我們進行檢查

- ② 作答用設備面畫面設定: [Win7](#page-16-0)、 [Win10](#page-17-0)、 [Apple](#page-19-0)電腦、 Apple平板、 [Android](#page-20-0)平板
- 3. [正式測驗](#page-15-0)
- 4. 家長/[師長支援](#page-21-0)[、考場問題排除](#page-22-0)

<span id="page-3-0"></span>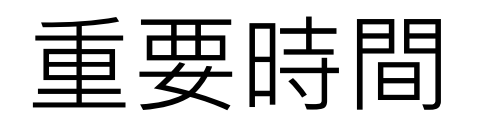

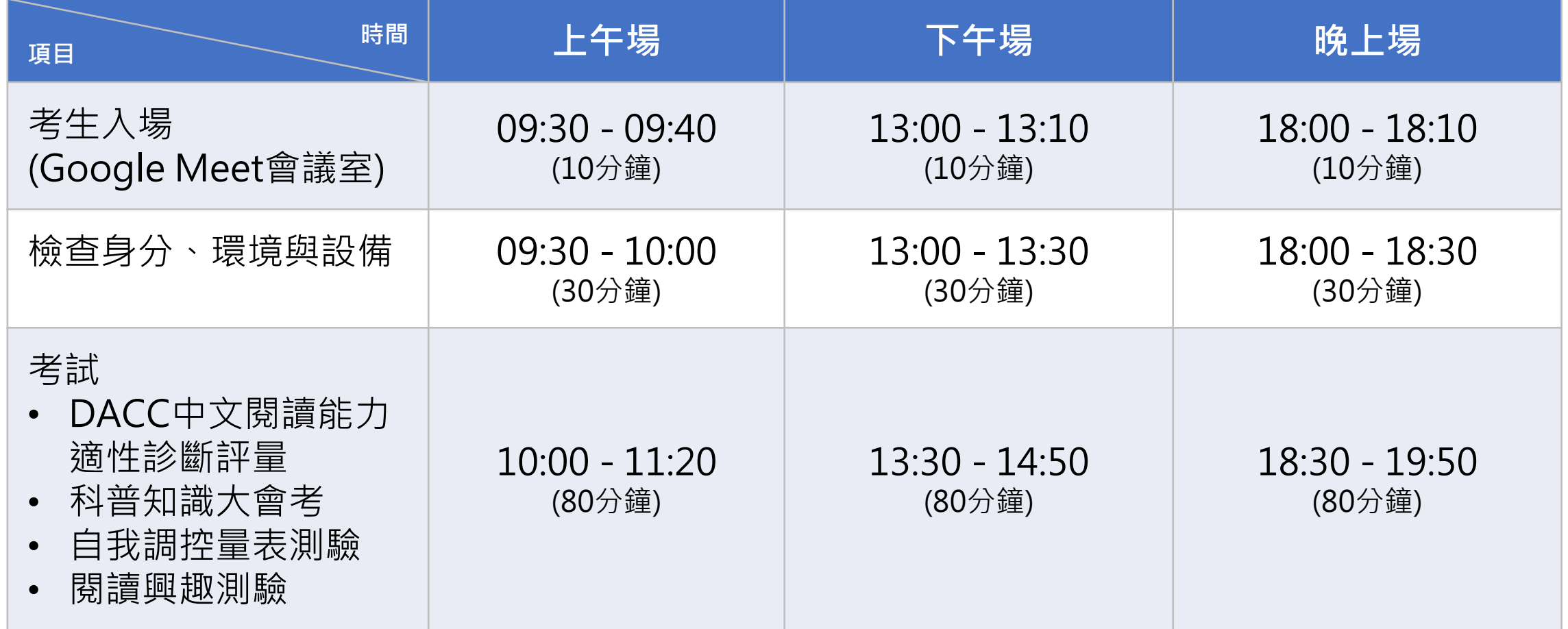

# **考試前的準備**

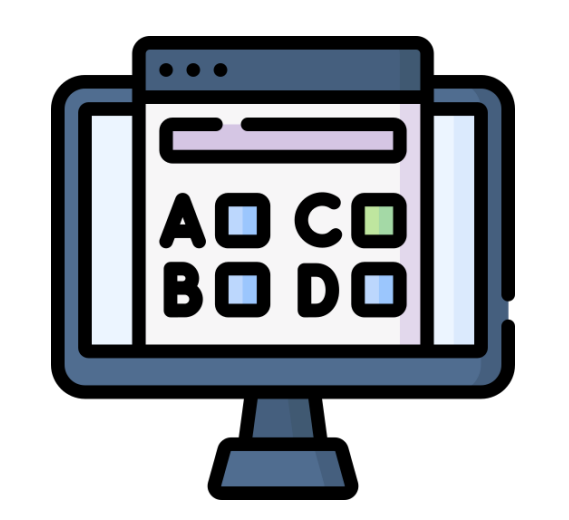

## <span id="page-5-0"></span>試前準備:證件範例

### **身分證明文件正本(以下擇一)**

- 身分證
- 健保IC卡
- 戶口名簿
- 效期內之護照
- 學生證

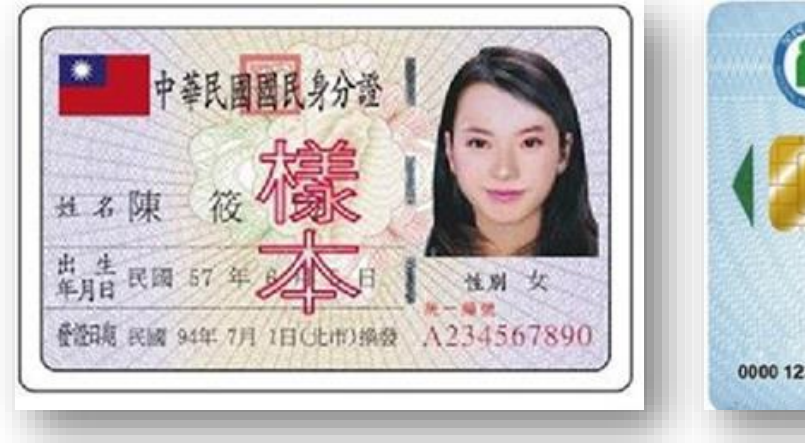

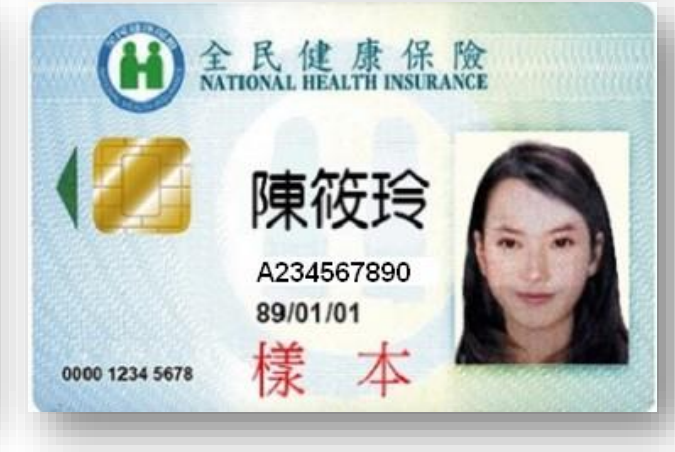

<span id="page-6-0"></span>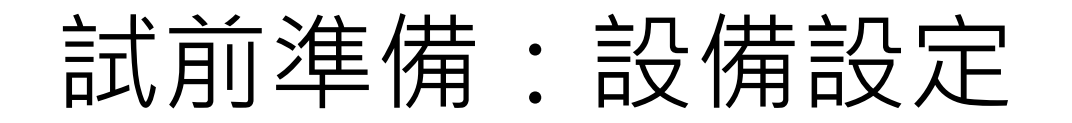

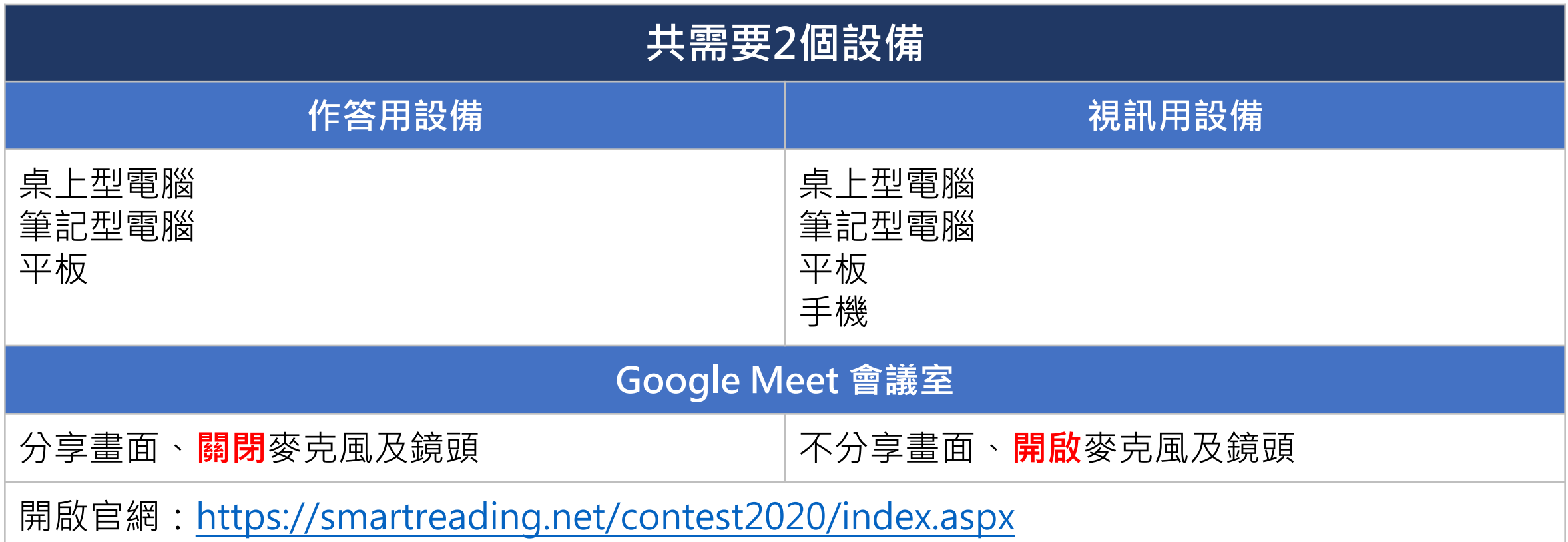

## <span id="page-7-0"></span>試前準備:網速測試

- 請考生在進行測驗前,先進行網路測試
- 網速(Download/下載)5Mbps及以上,若未達此網速標準,造成影像或文字模糊或延遲等狀況, 由考生自行負責。
- 請點選SmartReading閱讀力大賽網速測試:<https://smartreading.net/speedtest/>

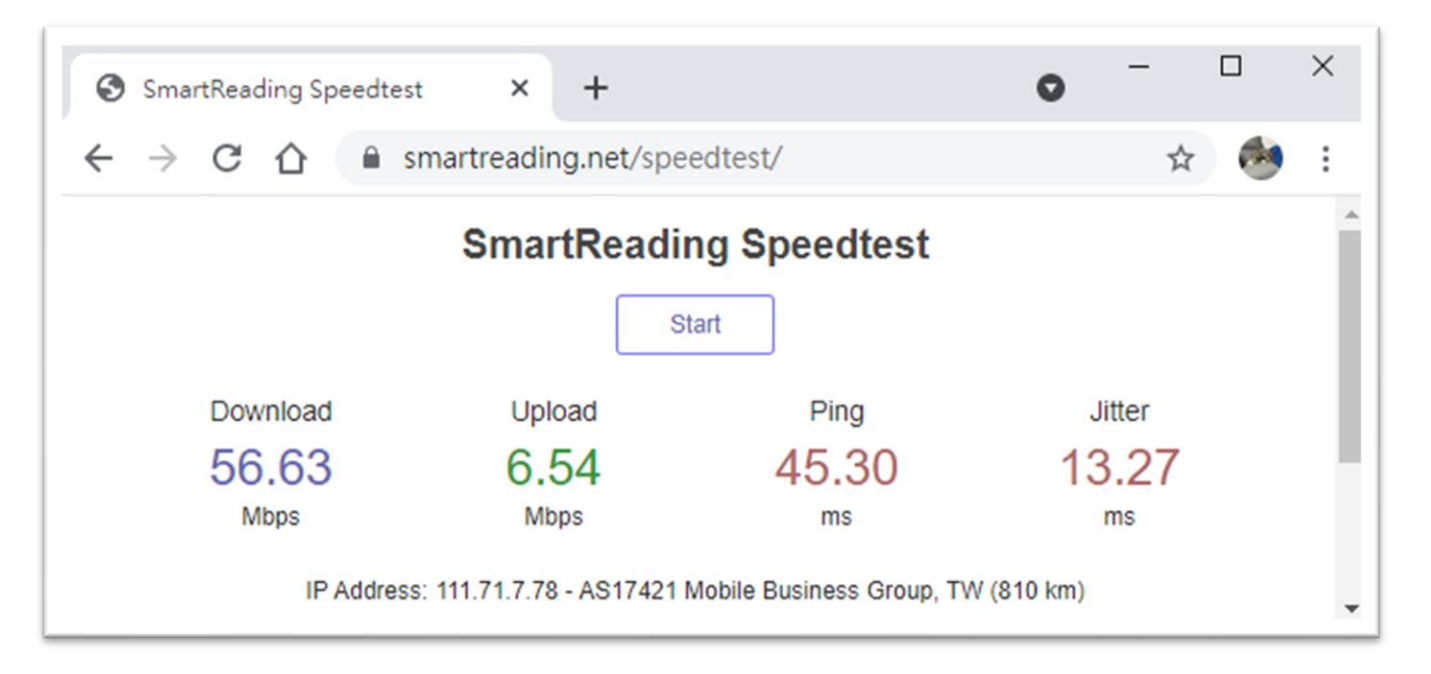

### <span id="page-8-0"></span>試前準備:考試環境範例

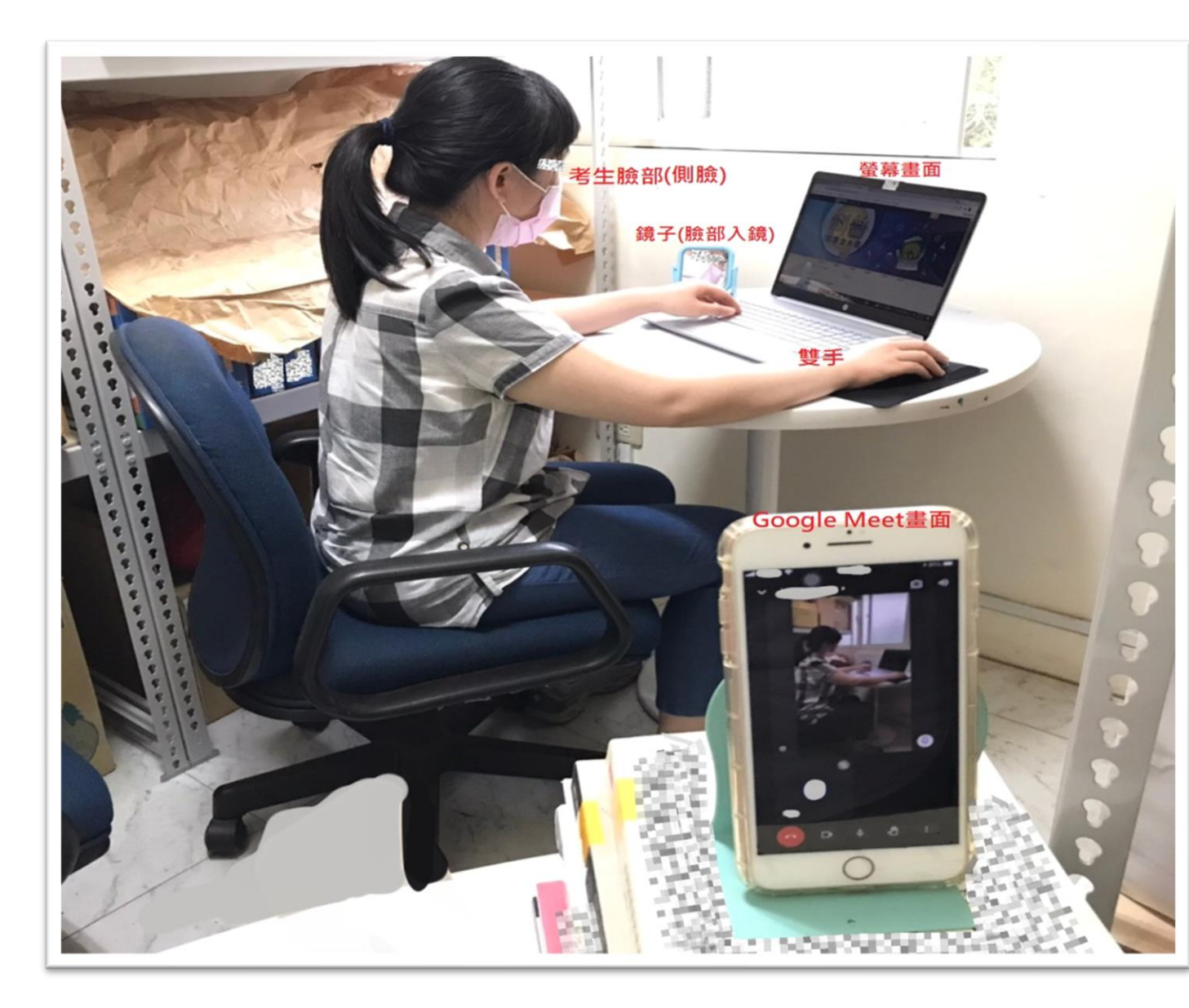

■ 請考生自行測角度及準備好架設鏡頭之物品。(需 要兩個電子設備,一個用來作答,一個為視訊鏡頭) 因各考生家中情況不同,位置可根據實際情況進行 調整,滿足圖示拍攝效果即可。

#### **考試空間**

- 1. 盡量在安全、封閉、無干擾的房間中獨立 進行;任何人不得進入。(若家中有2名以 上考生,可在同一環境施測)
- 2. 盡量面對牆面進行應試。

#### **考試桌座**

- 1. 請以正常書桌椅為主,並盡量保持淨空。
- 2. 請務必將考試用品放在桌面上。
- 3. 若您使用桌上型電腦/筆記型電腦/平板, 考試期間,登入考試網頁後,請勿再使用 鍵盤。僅可使用觸控板及滑鼠。
- 4. 其他非考試用品,包括資料書本、文具、 手機、鍵盤、電子錶,請勿放置於桌面。

## <span id="page-9-0"></span>試前準備:視訊畫面範例

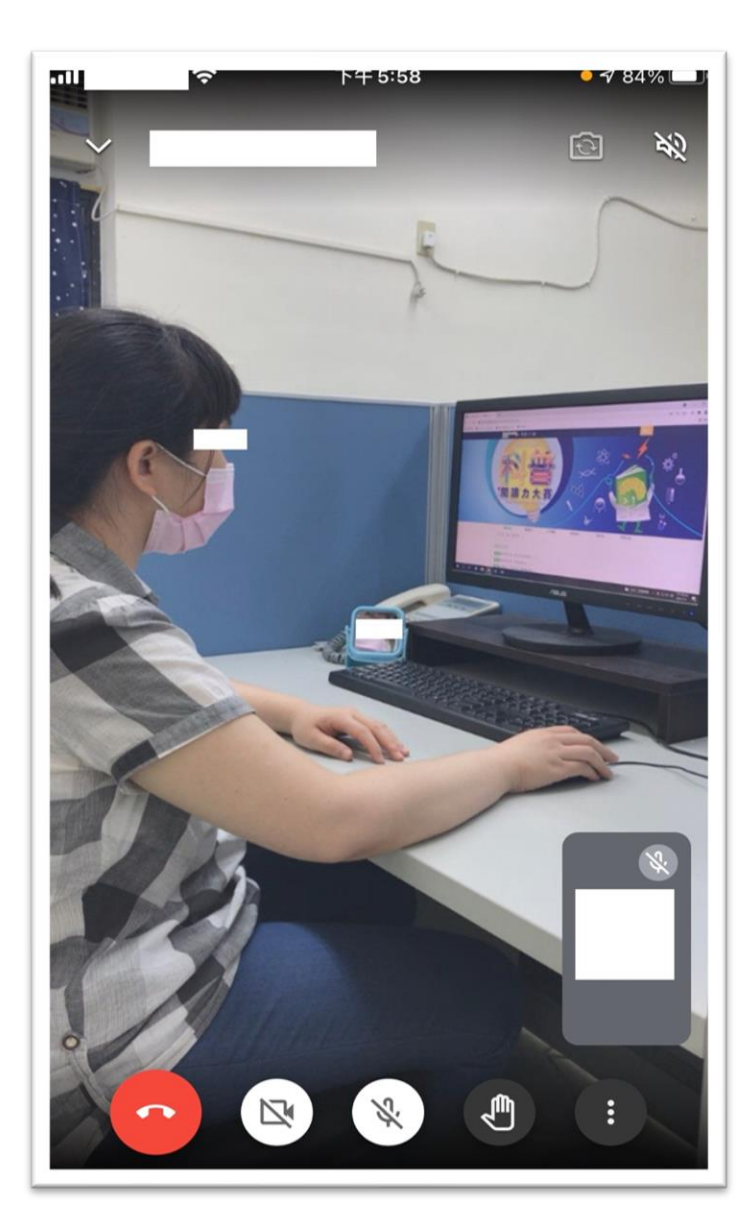

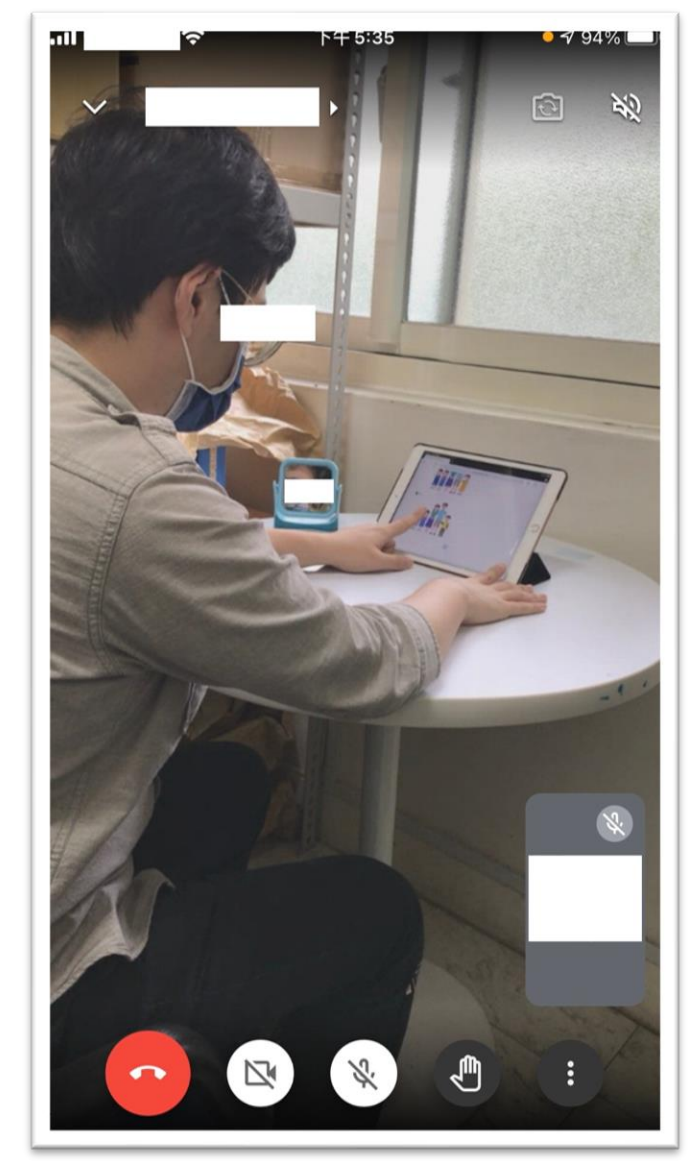

#### **視訊畫面注意事項**

- 斜後方約45度角側拍。
- 非考試用品已淨空。
- 包含考生的臉部、手、電腦題目 (測驗畫面)、桌面。
- 小鏡子需讓臉部入鏡。
- 盡量面對牆面。
- 考生可依考試環境,決定是否佩戴 口罩,唯監試人員核對身分時,請 協助配合取下,以利身分查核。

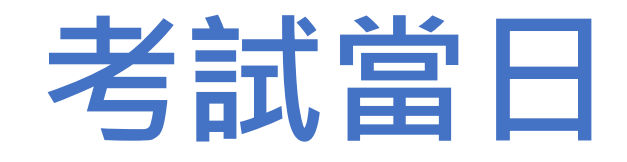

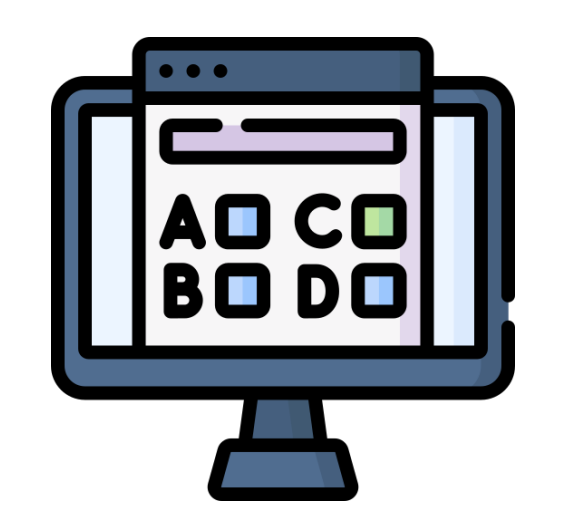

<span id="page-11-0"></span>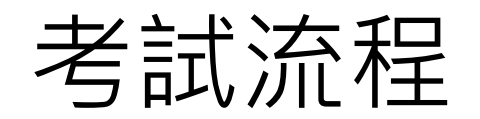

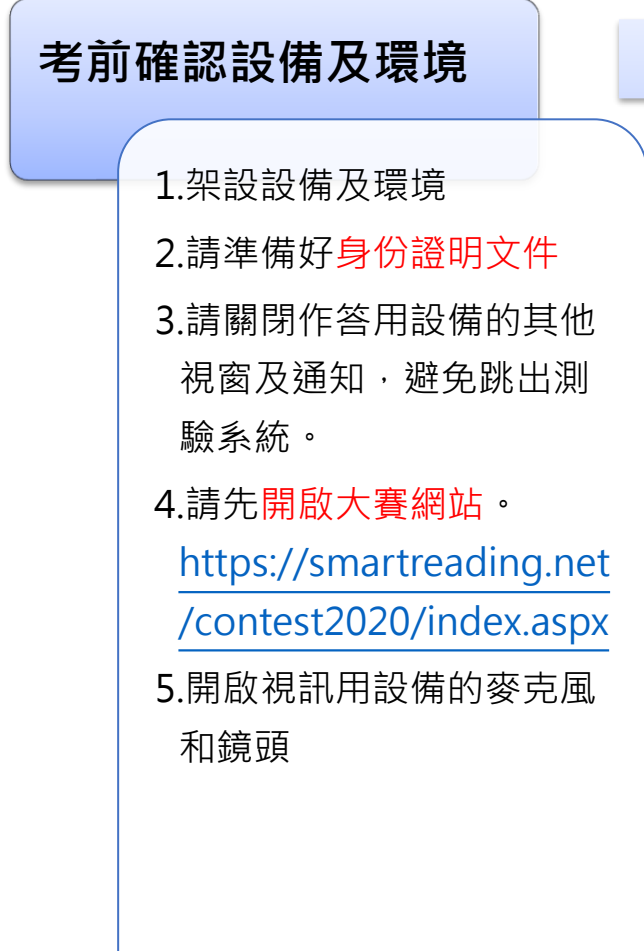

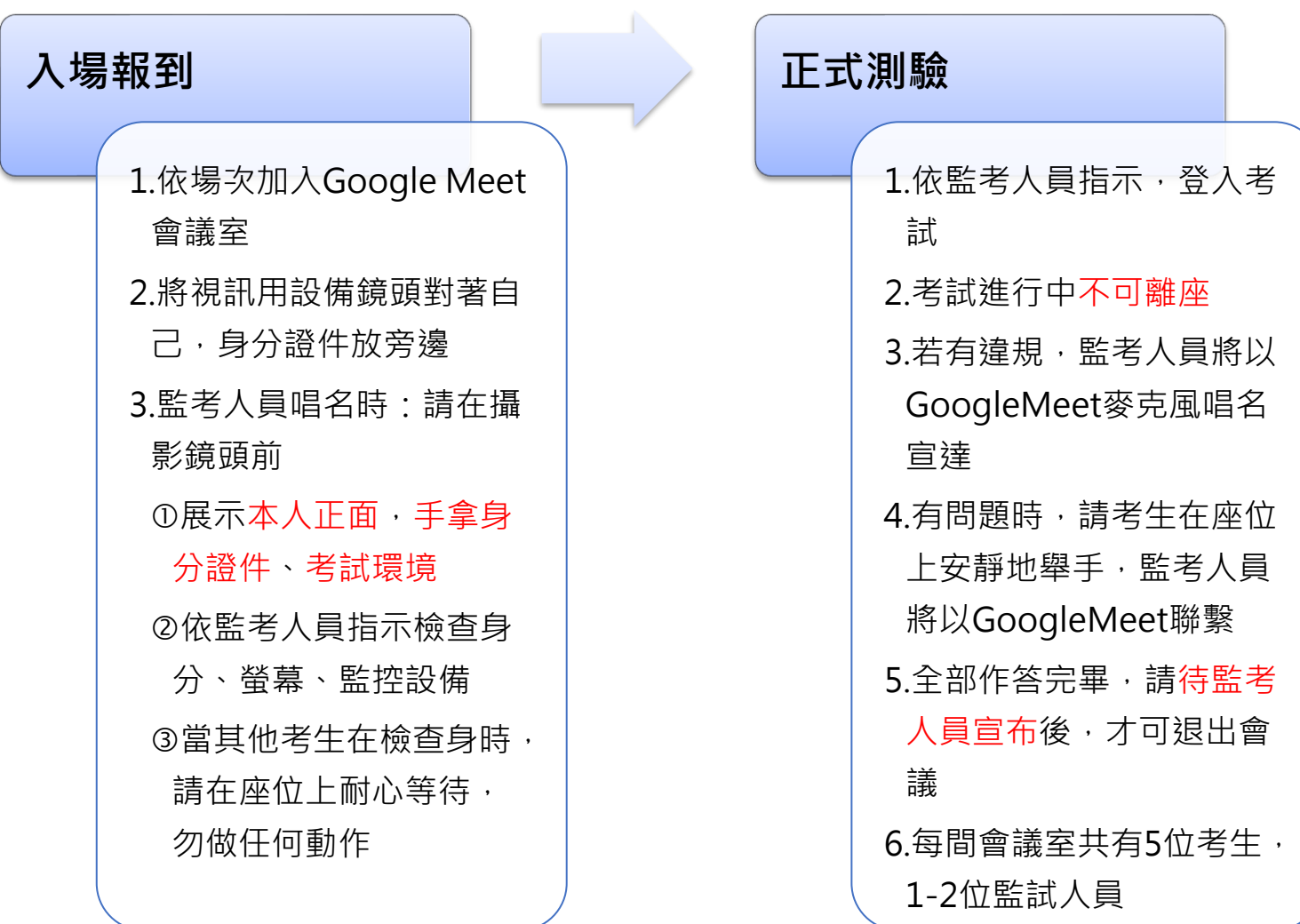

### <span id="page-12-0"></span>考前確認設備及環境

#### **入場前,請準備以下設備**

- 作答用設備
	- 1. 帳號及密碼(可記錄在電腦記事本或類似的軟體上,登入後 立即關閉。)
	- 2. 開啟官網 <https://smartreading.net/contest2020/index.aspx>
	- 3. 開啟Google Meet網頁,依場次時間加入會議
	- 4. 開啟工作管理員、開啟遠端螢幕
- 視訊用設備
	- 開啟Google Meet網頁 , 依場次時間加入會議
- 身分證件

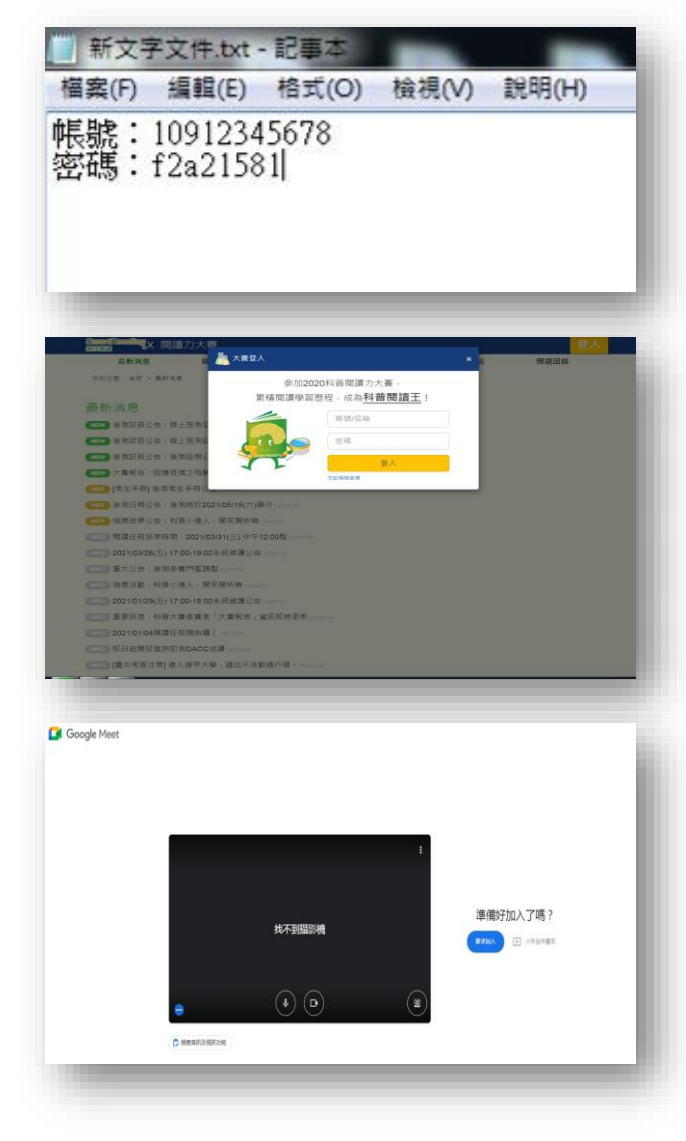

## <span id="page-13-0"></span>入場報到:檢查身分和考場

- 1. 請**所有考生**拿起身分證件,把椅子靠近視訊鏡頭。
- 2. 監試人員將依照考生名單順序查核。
- 3. 考場檢查,請考生/家長/師長協助拿起視訊用設備, 轉360度進行環境檢查。
- 【上午場】09:30 09:40
- 【下午場】13:00 13:10
- 【晚上場】18:00 18:10

**※逾時視為遲到,不可入場,亦不可補考。**

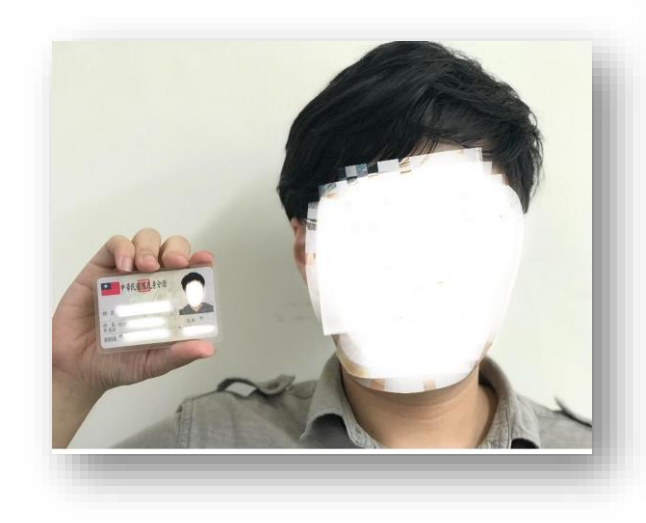

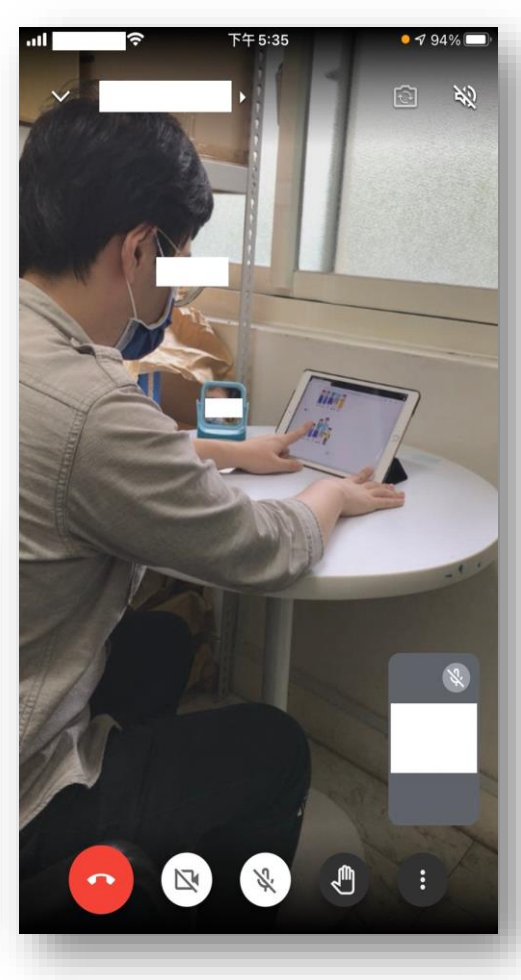

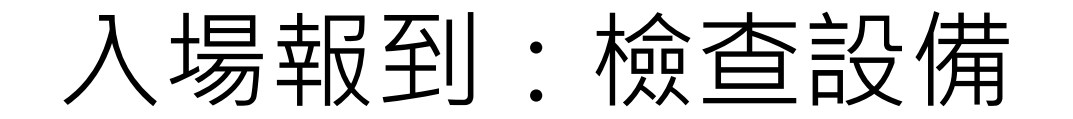

- 考試當日**禁止使用側錄軟體及遠端監控**,並將由監考人員透過Google Meet會 議室協助考生檢核。
- 1. 請各位同學回到座位, 依照考牛順序杳核設備。
- 2. 檢查設備:
	- 檢查「工作管理員」及「遠端螢幕」,查看是否有開啟側錄軟體,或是遠端 螢幕連線。
	- 後面為各類型**作答用設備的檢查項目**。

[Win7](#page-16-0)、 [Win10](#page-17-0)、 [Apple](#page-18-0)電腦、[Apple](#page-19-0)平板、[Android](#page-20-0)平板

<span id="page-15-0"></span>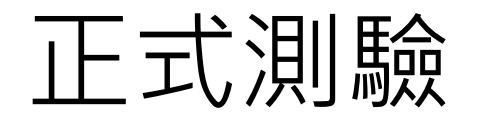

- 【上午場】10:00 11:20
- 【下午場】13:30 14:50
- 【晚上場】18:30 19:50

### **注意事項**

- 監試人員將引導學生登入作答。
- 發現網頁不能順暢使用時,請考生在座位上安靜地舉手,監考人員 將利用Google Meet聯繫。

## <span id="page-16-0"></span>Win7路徑參考:查看工作管理員、遠端螢幕

#### **工作管理員**

- 快捷鍵:Ctrl + Alt + Delete
- 工作列上按一下滑鼠右鍵再 按一下「啟動工作管理員」

#### **遠端螢幕路徑**

- 1. 控制台 > 系統及安全性(或 系統) > 系統遠端設>[遠端 桌面],選擇「不允許連線 到此電腦」
- 2. 開始功能表 > 搜尋 > 輸入 [遠端存取] > 選擇[允許遠端 存取你的電腦] > 選擇「不 允許連線到此電腦」

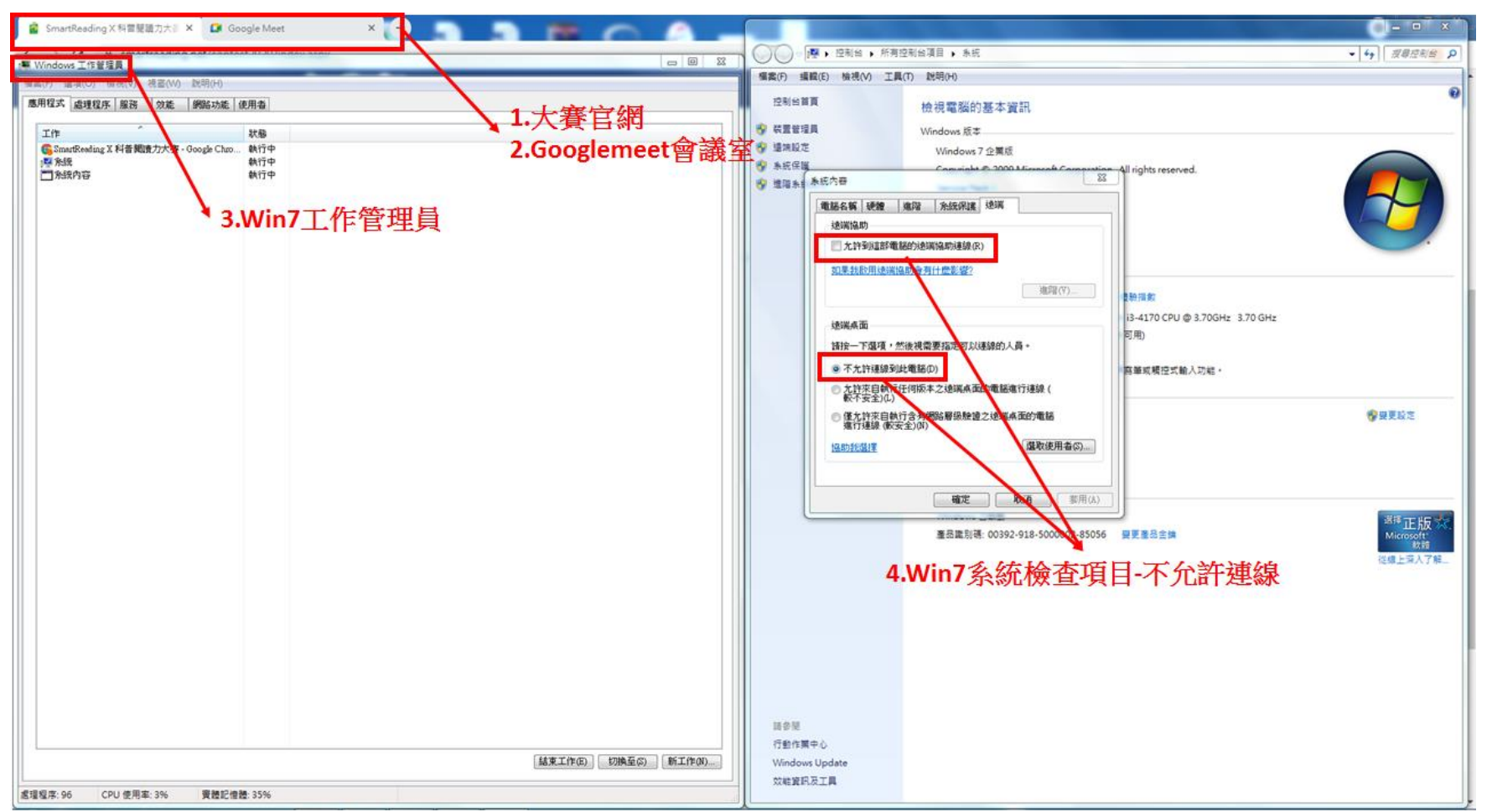

## <span id="page-17-0"></span>Win10路徑參考:查看工作管理員、遠端螢幕

#### **工作管理員**

- 快捷鍵:Ctrl + Shift + Esc
- 工作列上按一下滑鼠右鍵再 按一下「啟動工作管理員」

#### **遠端螢幕**

- [開始] > [設定] > [系統] > [遠端桌面],然後開啟 [啟用 遠端桌面]
- 操作參考: <https://reurl.cc/j8aEgy>

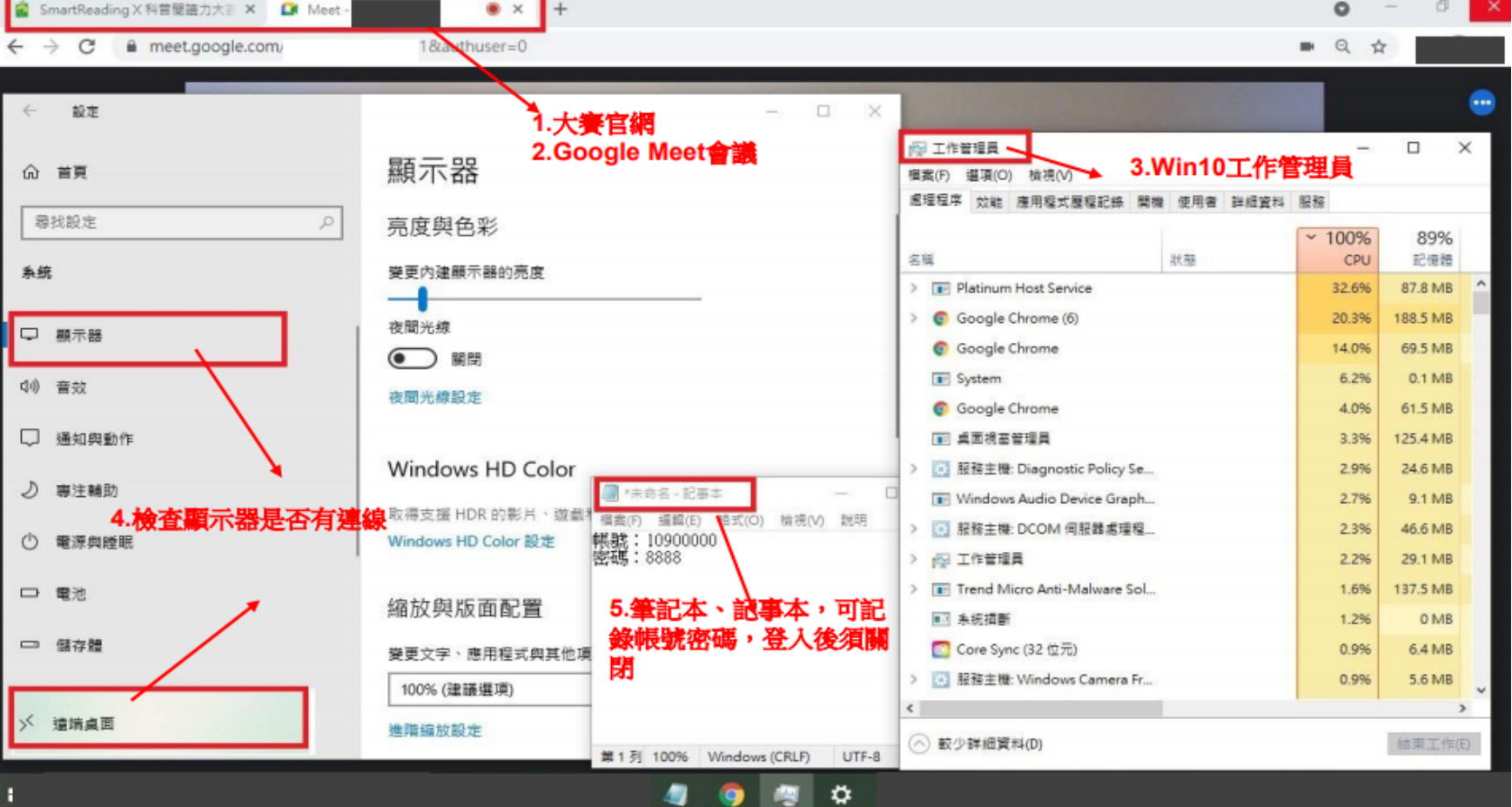

### <span id="page-18-0"></span>Apple電腦路徑參考:查看活動監視器、桌面Dock

• 操作請參考: <https://support.apple.com/zh-tw/guide/activity-monitor/actmntr1001/mac>

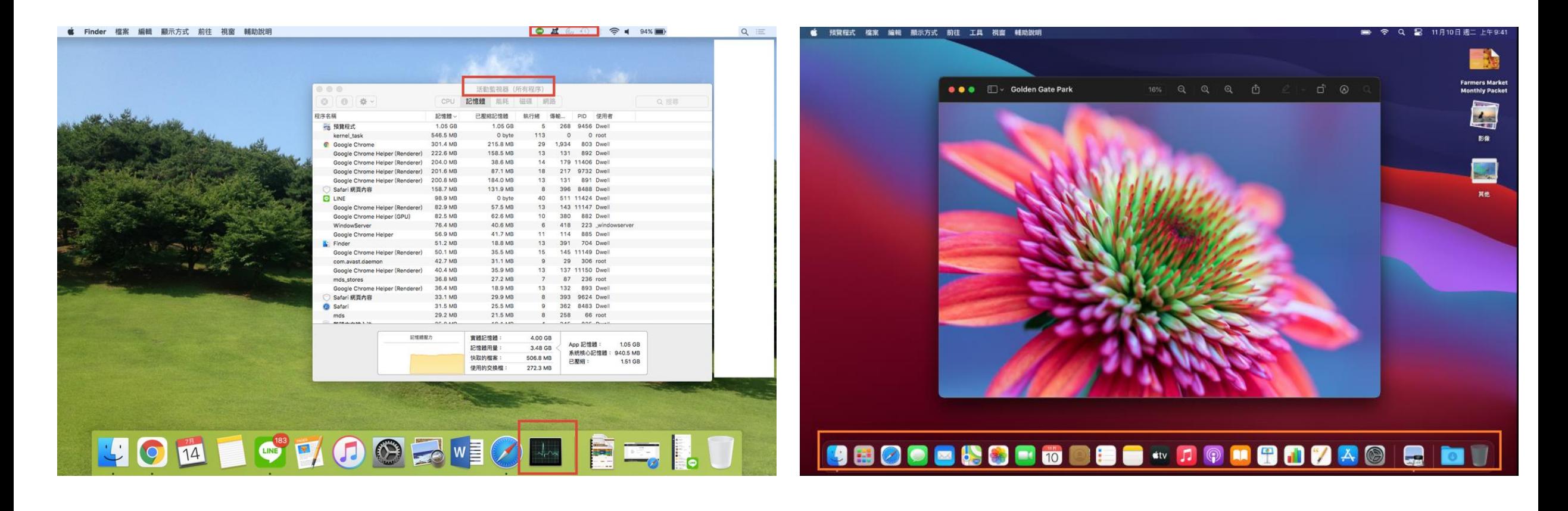

### <span id="page-19-0"></span>Apple平板路徑參考:查看工作管理員、遠端螢幕

• 從右上角向下滑動,以打開「控制中心」。

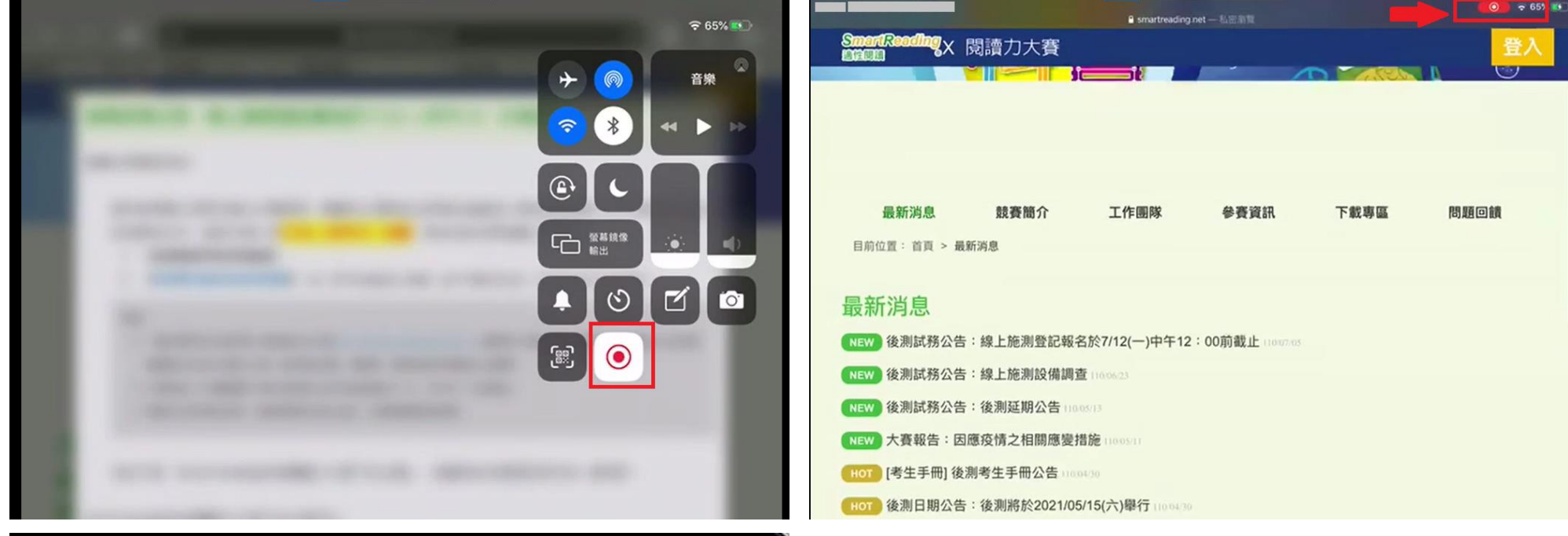

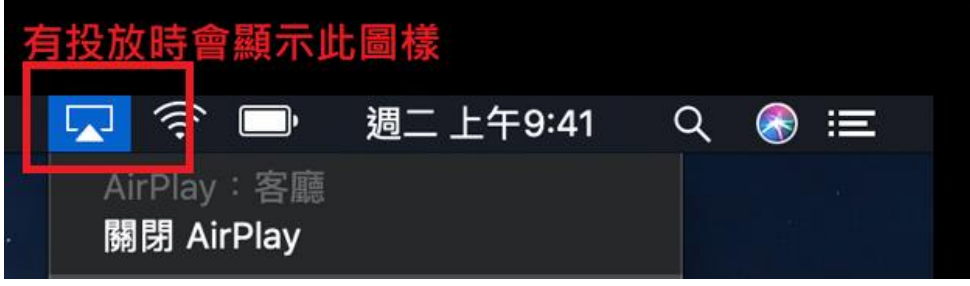

### <span id="page-20-0"></span>Android平板路徑參考:查看工作管理員、遠端螢幕

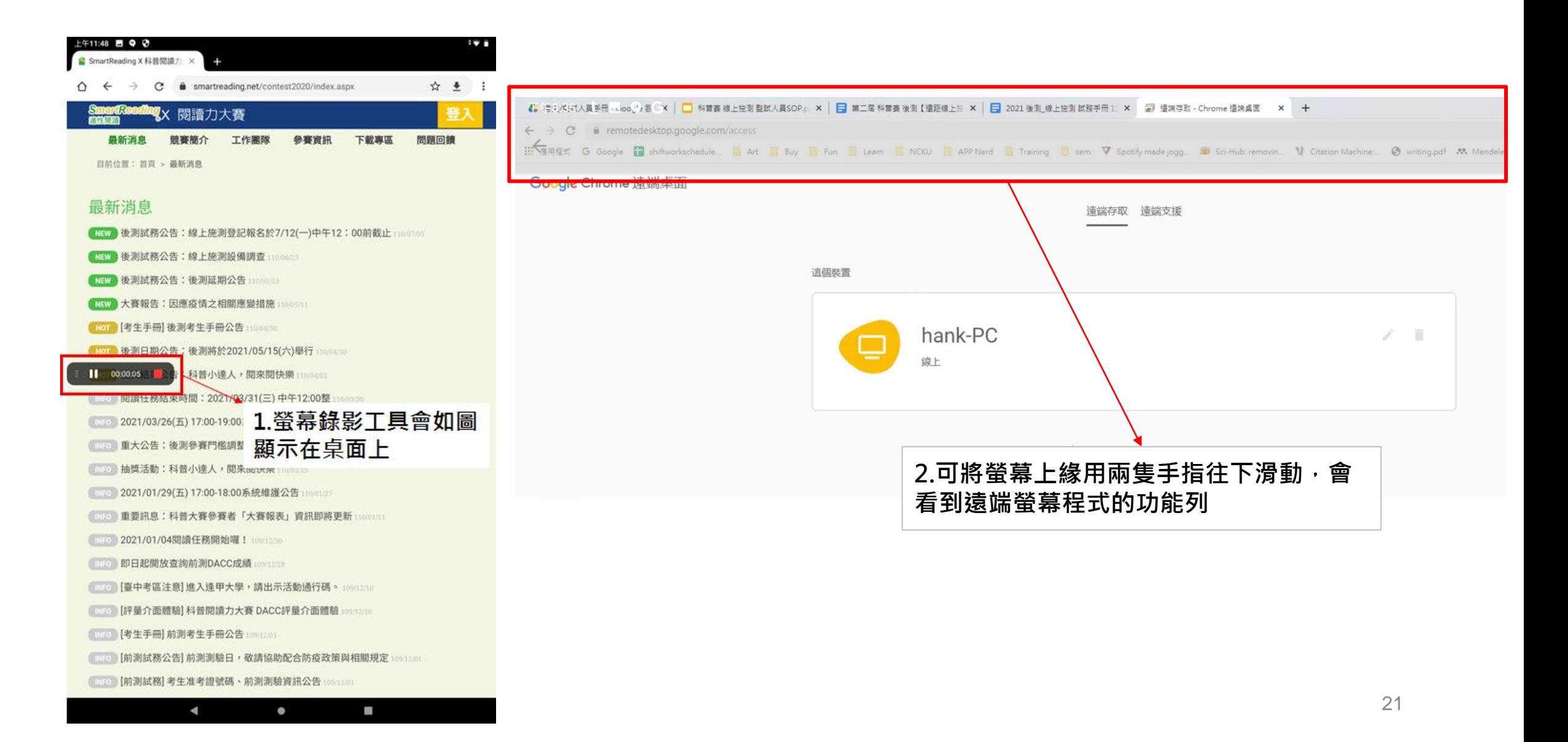

# <span id="page-21-0"></span>**考場問題排除**

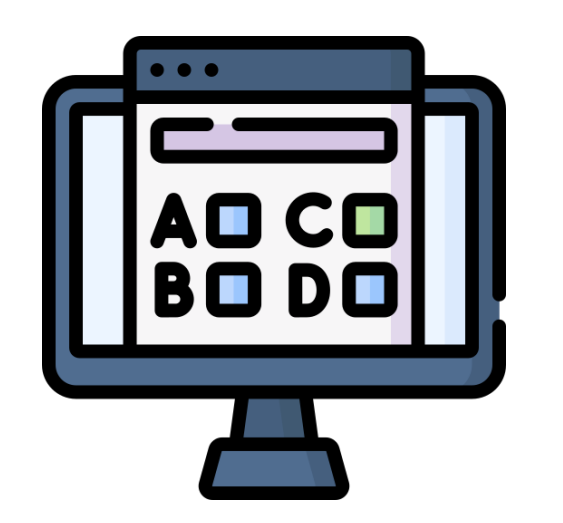

#### **提醒您:**考試當日主辦單位用來

- 1. 開設會議之Google帳號
- 2. 監考人員聯繫您之電話號碼

皆非客服。若您有任何建議及問題回饋,還請來信官方信箱 [smartreadingcontest@gmail.com](mailto:smartreadingcontest@gmail.com?subject=[科普閱讀力大賽]建議與問題回饋)以讓我們協助您。 <sup>22</sup>

## <span id="page-22-0"></span>家長/師長支援(5分鐘原則)

**監考人員、資訊人員、陪考人員**

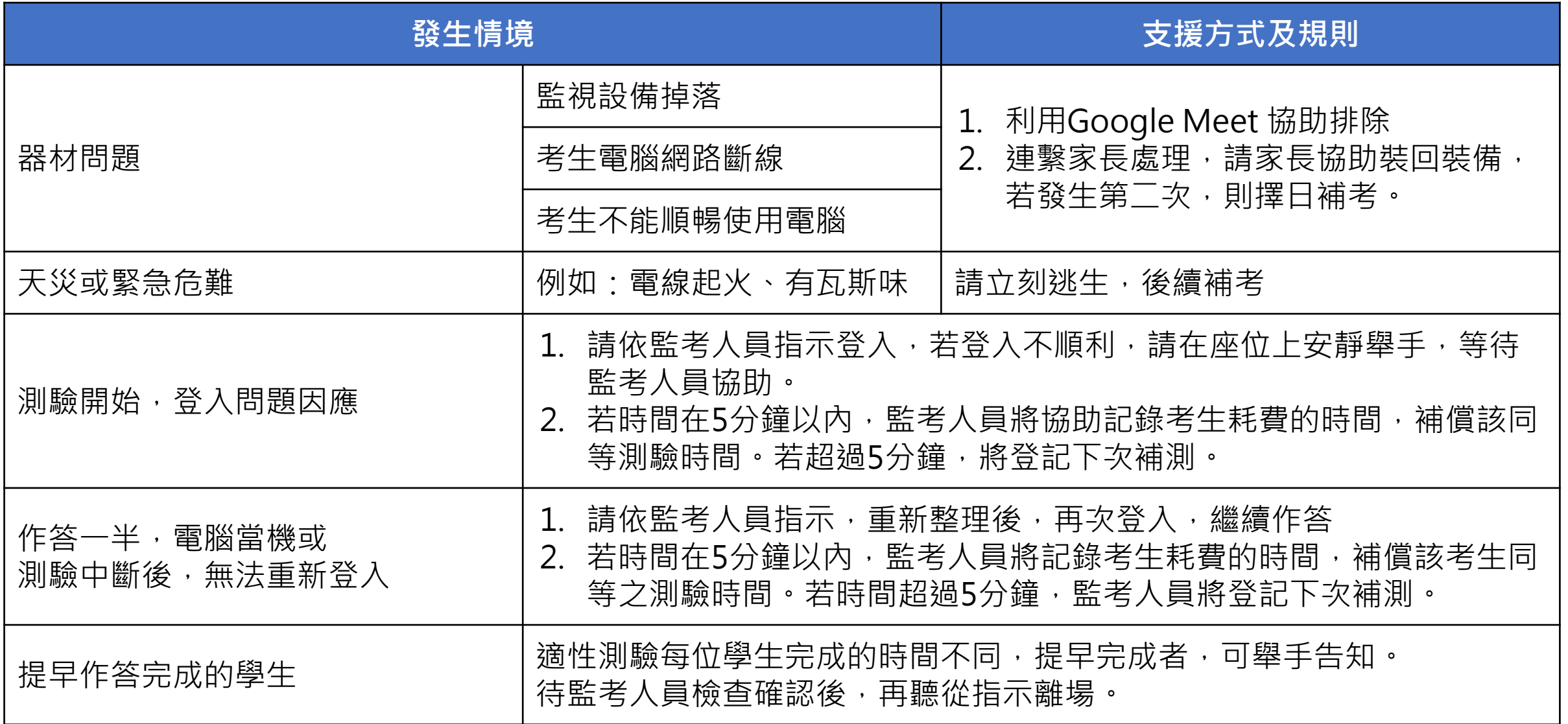

### 感謝各位考生、家長、師長對我們活動的一路支持及鼓勵!

• 初次籌備線上施測,多有不周還請各位考生、家長、師長不吝 給予建議及回饋。

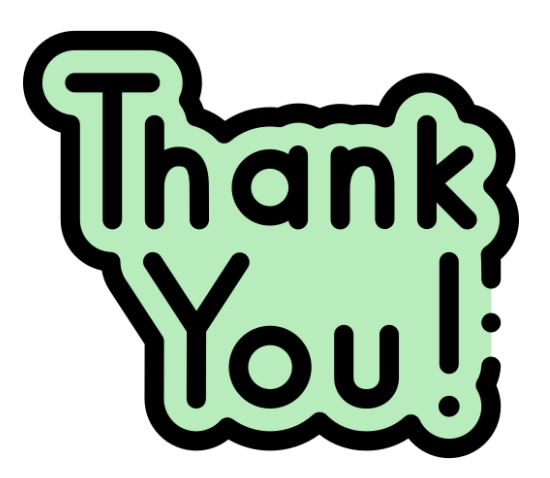